# 《1》施設基準変更方法手順書

※入院がある医療機関様は、必ず本作業を行ってから、「《2》入院料・入院加算等変更手順書」の作業をお願い致します。 ※施設基準が変更にならない場合も必ず有効期間の切替作業を行って下さい。

## 1.施設基準の有効期間の切替作業

1)5月中に作業を行う場合は、環境設定より6月に変更して作業を行ってください。 2)業務メニューより【環境設定】を選択します。

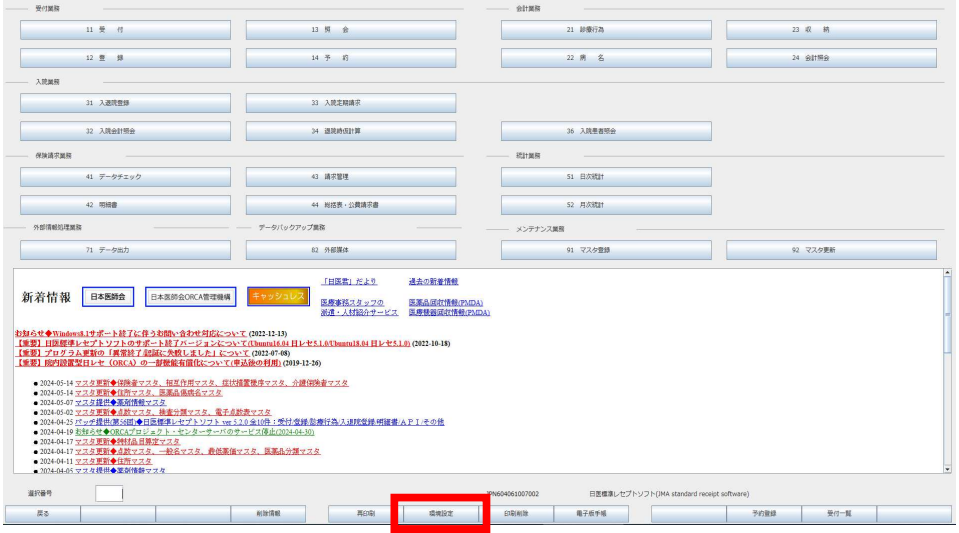

### 3)システム日付を6月1日にし、【登録】を押します

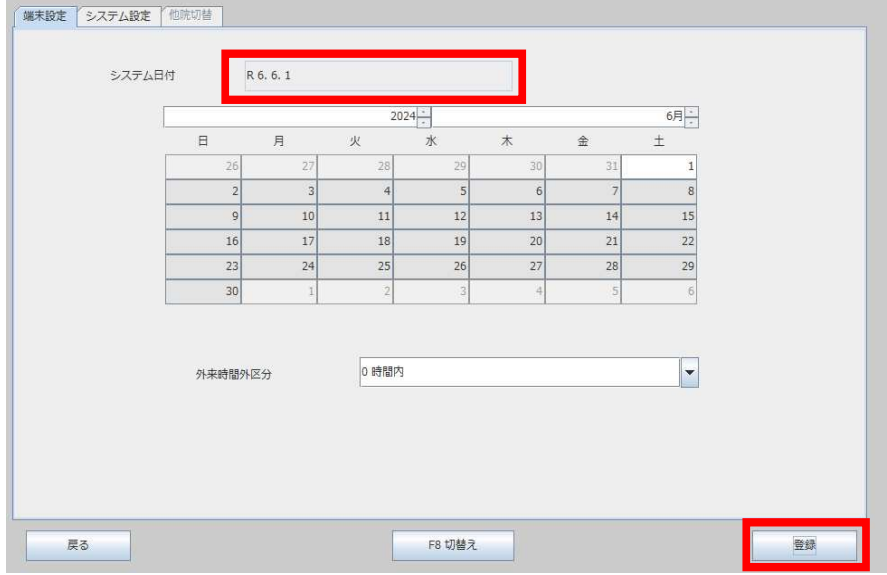

- 4)業務メニューに画面が戻りましたら、【91 マスタ登録】を選択します。
- 5)【101 システム管理マスタ】を選択します。
- 6)管理コード【1006 施設基準情報】を選択し【Enter】します。
- 7)【図1-①】の一番大きい数字を選択し、【図1-②】の有効年月日の終了日に【R6.5.31】 と入力し、【Enter】を押します。

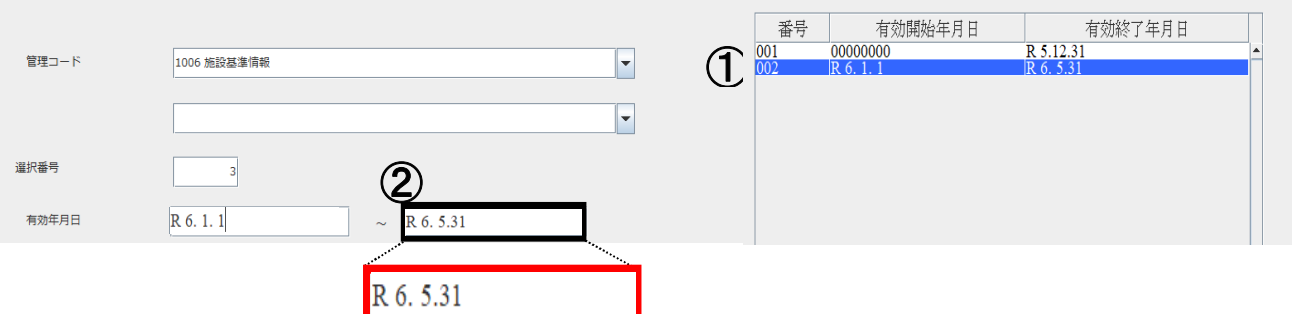

【図1】

 8)【F12 確定】を押します。画面が切り替わりましたら、何も変更せず、【F12 登録】を押します。 9)メッセージ表示後、【OK】を押します。 10)再度、管理コード【1006 施設基準情報】を選択し【Enter】します。

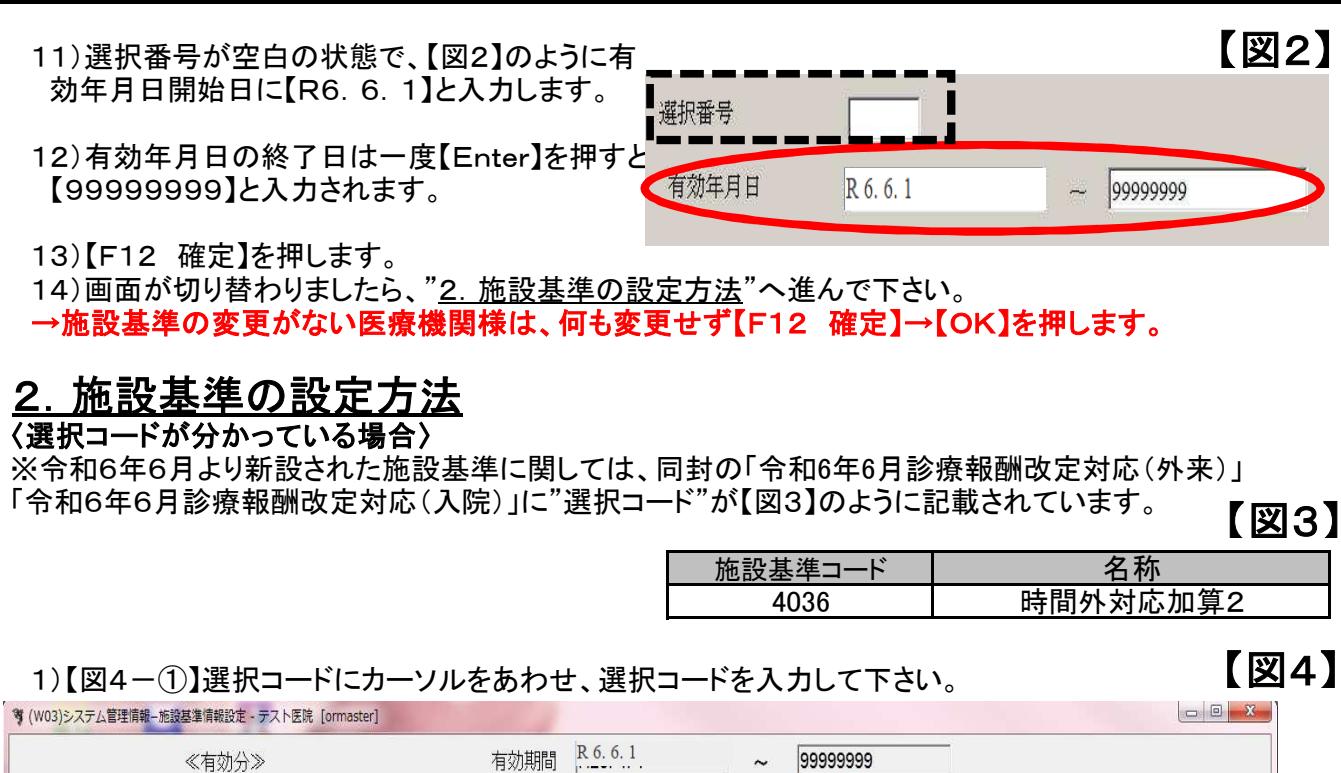

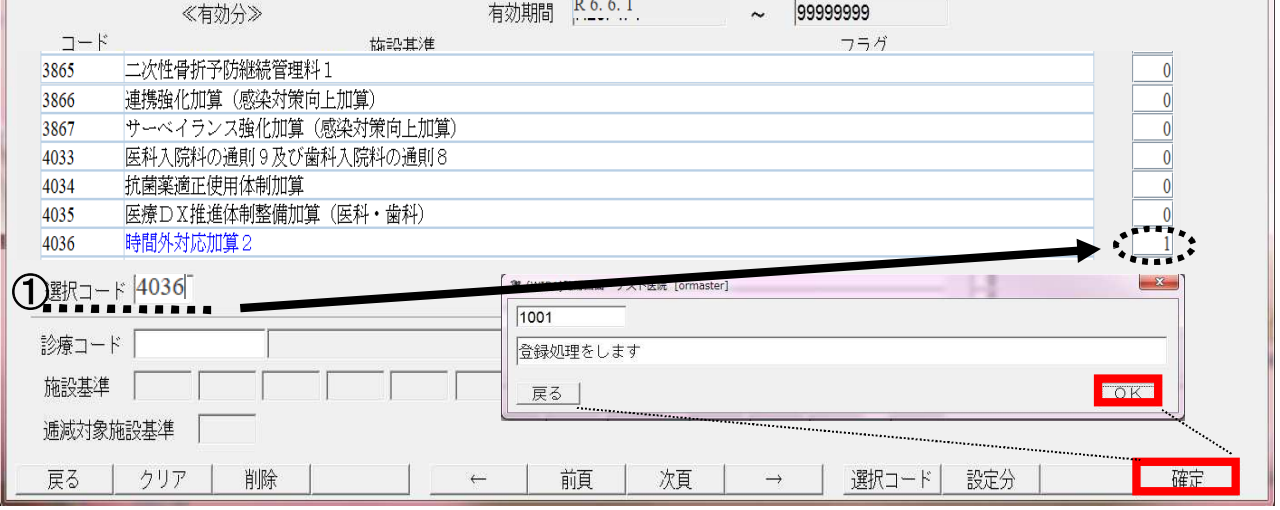

2)入力後、【Enter】を押すと、フラグにカーソルが移動します。

 3)フラグに【1】を入力し【Enter】を押し、施設基準名が青色表示されたら、【F12 確定】を押します。 4)メッセージ表示後、【OK】を押します。

#### 〈選択コードが不明な場合〉 1)診療行為コードにカーソルを合わせキーボードの【半角・全角】を押して下さい。 ※選択コードが不明な場合は施設基準の必要な診療行為名で検索し設定変更しますが、 必ず事前に業務メニューの"環境設定"で日付けを【令和6年6月1日】に変更して設定を行って下さい。 【図5】

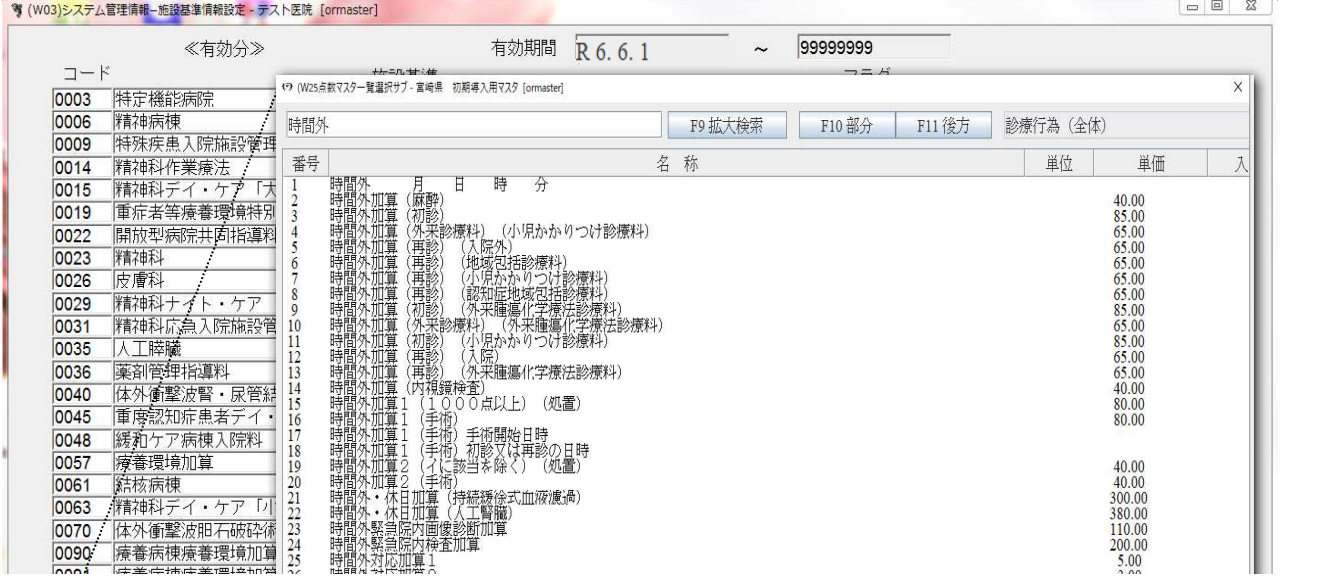

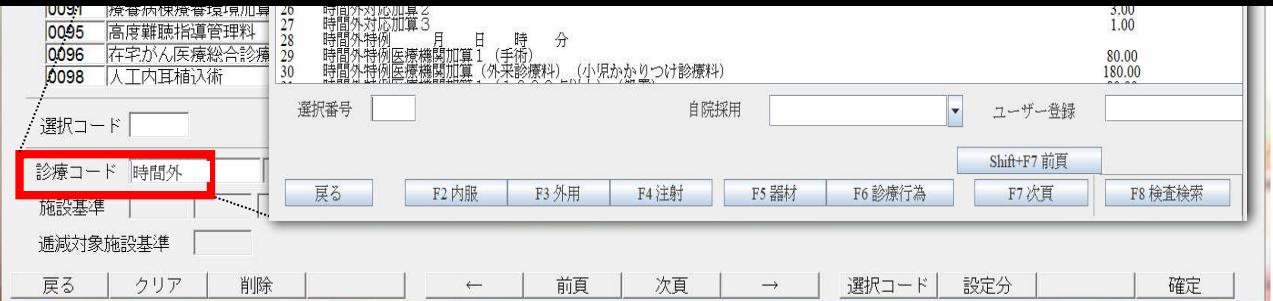

 2)施設基準の必要な診療行為名を入力し、漢字に変換後、【Enter】を押して下さい。 3)点数マスター覧選択サブが表示されます。該当の診療行為を選択して下さい。 4)"3)"で選択後、診療行為に施設基準が必要な場合は、コードが赤色に表示されます。 赤色で表示された施設基準のフラグを【1】に変更し、【Enter】を押して下さい。 。<br>※施設基準が必要がない場合は、"施設基準コードがありません"と表示されます。 '1)"~"4)"の手順を繰り返します。全ての施設基準の設定が出来ましたら、"5"へ進んで下さい。

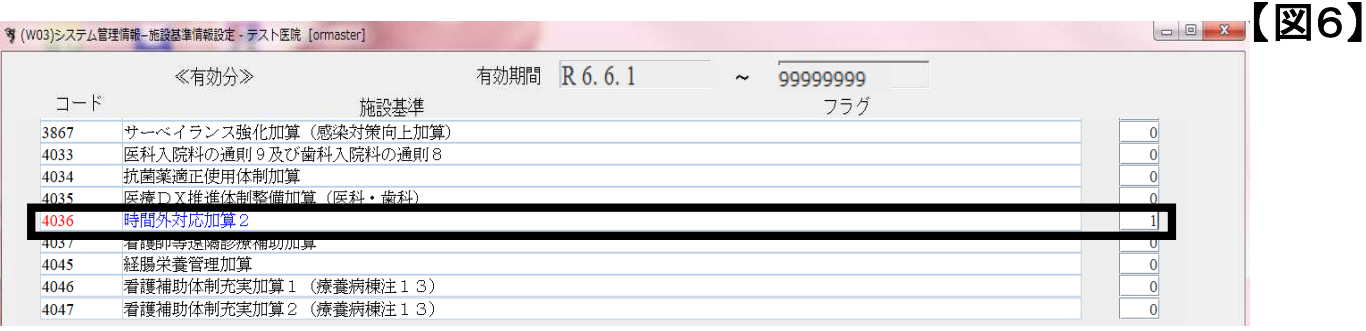

 5)フラグが"1"に設定された施設基準名は青文字で表示されます。黒文字から青文字へ変更されましたら 【F12 確定】を押します。

6)メッセージ表示後、【OK】を押します。

※環境設定を変更し、設定を行った場合、作業が全て終了しましたら、必ず環境設定を戻してください。 または、一旦ORCAを終了し、再度立ち上げて下さい。

~以上で、作業終了です~

# ■■補足■■

 【施設基準情報設定】にて、現在の設定中の施設基準一覧表示を行えるようになりました。 《操作方法》

①業務メニュー【91 システム管理マスタ】を選択し【Enter】します。 ②管理コード【1006 施設基準情報】を選択します。 ③画面右側の【有効終了年月日~99999999】を選択し、【確定】を選択します。 ④【設定分】を選択します。

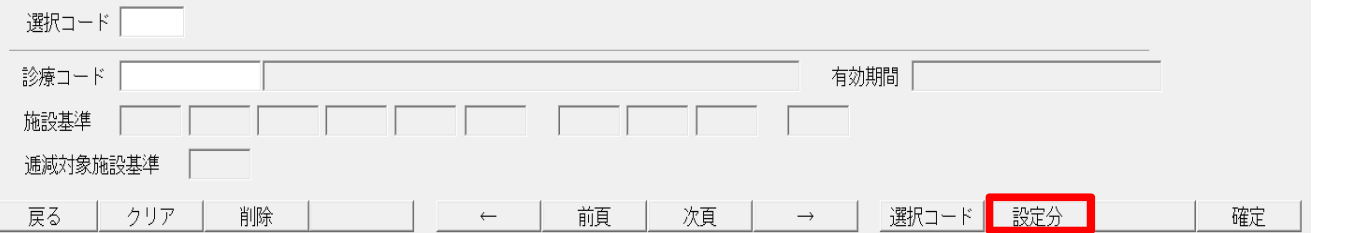

⑤【図8】のように、現在設定されている施設基準が青文字で一覧表示されます。

※施設基準設定変更後は、一覧表示にて確認する事をお勧めします。

【図8】

【図7】

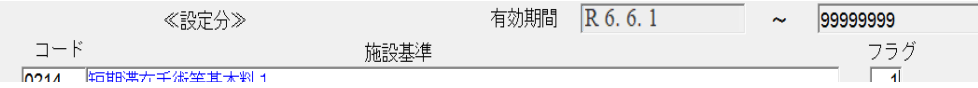

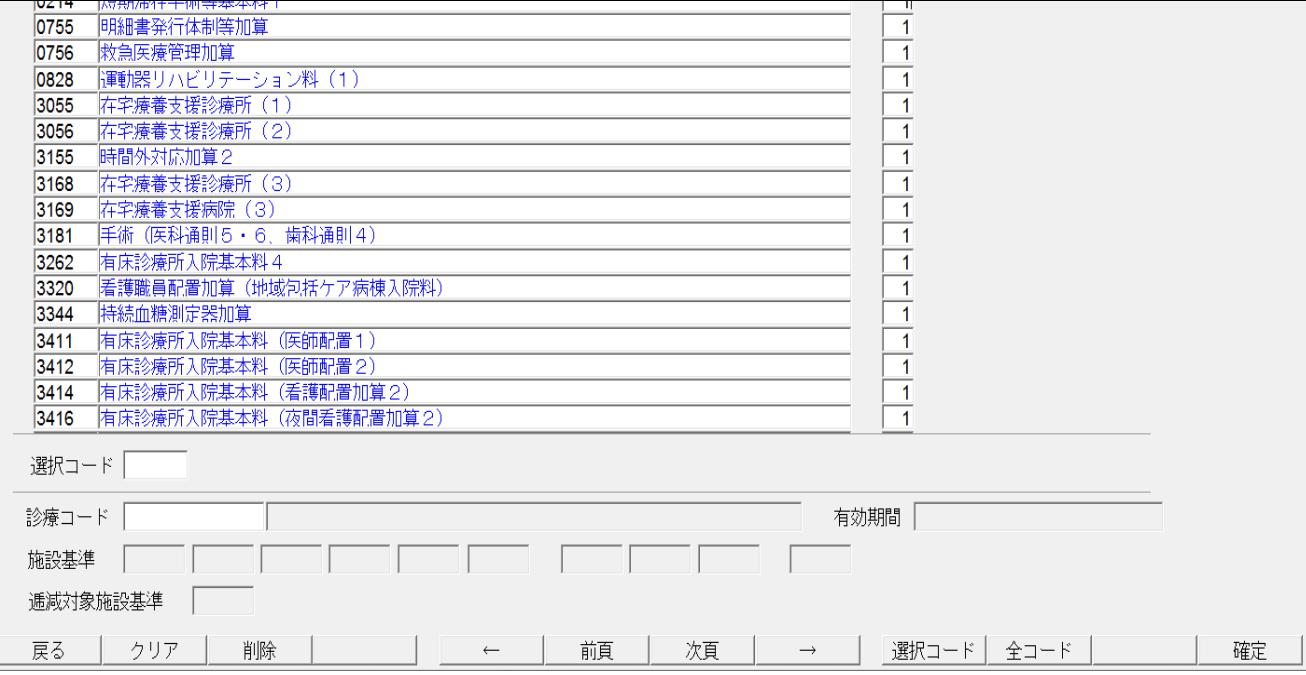